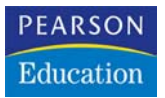

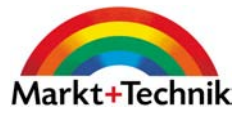

**Peter Monadjemi**

# Windows XP Home Edition

Konfiguration, Kommunikation, Profitipps

## KOMPENDIUM Arbeitsbuch

**[Markt+Technik Verlag](http://www.mut.de)**

## 3 Den Desktop einrichten

Den Desktop einzurichten bedeutet bei Windows, verschiedene vom Hersteller »werkseitig« vorgenommene Einstellungen, wie z.B. das allgemeine Design, das Hintergrundbild, den Bildschirmschoner oder einzelne Desktopsymbole, zu ändern. Dies ist nicht nur ein rein technischer Vorgang, es hat auch etwas mit dem Wunsch nach einem gemütlichen »Zuhause« und dem zum Ausdruck bringen der eigenen Individualität zu tun. Die Parallele mit dem Einrichten eines Schreibtisches ist durchaus beabsichtigt. Genau wie sich viele Menschen erst dann richtig an ihrem Arbeitsplatz wohlfühlen, wenn eine Pflanze auf dem Schreibtisch steht oder das Urlaubsmotiv an der Wand hängt, fühlen sich viele Anwender erst dann auf dem Desktop wohl, wenn er eine persönliche Note aufweist. Übrigens, es kann auch Spaß machen, den Desktop für andere Anwender einzurichten. Windows XP bietet dazu vielfältige Möglichkeiten. Unter anderem ist es machbar, dass jeder Anwender nach der Anmeldung seinen individuellen Desktop erhält, den diese Person auch nicht mehr ändern kann.1 Dieser Aspekt wird aber nicht in diesem Kapitel behandelt, denn das Thema Benutzerverwaltung ist in Kapitel 10 an der Reihe.

In diesem Kapitel geht es in erster Linie um jene »Handgriffe«, die im Prinzip jeder Anwender vornehmen kann. Speziellere Einstellungen, die den Umgang mit »Hacker-Tools« wie *TweakUI* oder gar einen Eingriff in die Registrierung, werden in diesem Kapitel noch nicht vorgestellt.

Die Themen dieses Kapitels:

- $\rightarrow$  Das Prinzip der Designs
- $\Rightarrow$  Einstellen von Design und Styles
- $\rightarrow$  Auswahl eines Hintergrundbildes
- $\rightarrow$  Auswahl eines Bildschirmschoners
- $\rightarrow$  Desktopsymbole austauschen
- $\rightarrow$  Anordnen von Desktopelementen
- $\rightarrow$  Das Einrichten des Startmenüs

<sup>1</sup> Das wird zwar im häuslichen Bereich zu gewissen Diskussionen führen (unter Umständen den Entzug der Administratorrechte nach sich ziehen), doch einen Versuch ist es wert.

- **Das Einrichten der Taskleiste**
- Das Einrichten des Infofeldes der Taskleiste
- $\Rightarrow$  Der klassische Windows-Desktop
- $\Rightarrow$  Ordnerfenstern einen anderen Hintergrund geben

## 3.1 Wo wird der Desktop eingerichtet?

Das Einrichten des Desktops findet ausschließlich in seinem Eigenschaftendialogfeld statt. Dieses kann auf zwei verschiedene Weisen geöffnet werden:

- Über das Applet *Anzeige* in der Systemsteuerung.
- Durch Anklicken des Desktops mit der sekundären Maustaste und Auswahl von EIGENSCHAFTEN.

Welche Variante Sie wählen, spielt natürlich keine Rolle. In den Arbeitsschritten in diesem Kapitel wird dieser Schritt daher nicht mehr separat beschrieben.

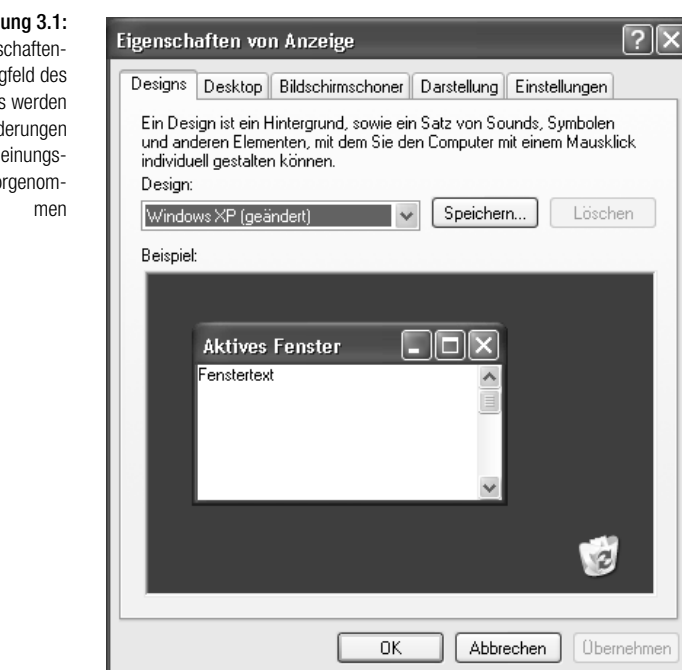

Änderungen, die das Startmenü, die Taskleiste und das Infofeld der Taskleiste betreffen, werden im Eigenschaftendialogfeld der Taskleiste vorgenommen. Mehr dazu in Kapitel 3.8.

Abbildung 3.1: Im Eigenschaftendialogfeld des Desktops werden alle Änderungen des Erscheinungsbildes vorgenom-

## 3.2 Das Prinzip der Designs

Um bestimmte Einstellungen nicht jedes Mal erneut vornehmen zu müssen, gibt es die *Designs*. Sie stehen für einen ganzen Katalog von Einstellungen, die nicht nur die Farben und Schriftarten der einzelnen Elemente der Oberfläche betreffen (sofern Farbe und Schriftart einstellbar sind), sondern auch die Desktopsymbole, das Hintergrundbild und die mit verschiedenen Aktionen verbundene Soundclips. Windows XP bietet von Anfang an mehrere Designs (neben Designs für Windows XP mit der typisch neuen Optik sind hier auch die »Themen« früherer Windows-Versionen zusammengefasst<sup>2</sup>), Durch Auswahl eines Designs ändern sich alle Einstellungen, die mit diesem Design verbunden sind. Darüber hinaus erhalten Anwender die Gelegenheit, vorgenommene Einstellungen als neues Design zu speichern, um diese später wieder abrufen zu können (Windows speichert diese in einer Datei mit der Erweiterung *.Theme*).

Alle Designs werden in der Registerkarte DESIGNS ausgewählt.

*Lassen Sie sich durch die bunte Auswahl in der Auswahlliste nicht irritieren. Gut 80% der angebotenen Designs stammen noch aus der Ära von Windows 98 und bieten ein eher altmodisches Design. Ein aktuelles* Design *trägt z.B. den Namen »Whistler«.*

*Hinweis:* Neben den Designs bietet Windows XP noch die sog. STYLES. Diese werden in der Registerkarte DARSTELLUNG ausgewählt. Die Unterscheidung ist etwas irritierend, da sich beide Bereiche überschneiden. Ein Style wirkt sich nur auf die Farben der Elemente der Benutzeroberfläche aus und umfasst z.B. kein Hintergrundbild.

#### *Auswahl eines Designs*

- 1. Öffnen Sie das Eigenschaftendialogfeld des Desktops und wählen Sie das Register DESIGNS
- 2. Wählen Sie das Design aus der Listenauswahl DESIGN aus. Nach Auswahl eines Eintrags wird das Design in dem Vorschaufenster angezeigt.
- 3. Bestätigen Sie die Auswahl mit OK oder ÜBERNEHMEN. Die Oberfläche passt sich an die verschiedenen Einstellungen des Designs an.

Das ist wichtig: In den Registerkarten DESKTOP und DARSTELLUNG lassen sich durch die Auswahl des Designs getroffenen Einstellungen ändern, etwa um ein anderes Hintergrundbild auszuwählen. Aus diesem Grund bietet das DESIGN-Register die Schaltfläche SPEICHERN an, mit der sich eine neue Zusammenstellung unter einem neuen Namen speichern lässt.

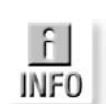

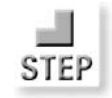

<sup>2</sup> Es handelt sich aber um völlig unterschiedliche Paar Schuhe.

#### 3.2.1 Die Einstellung von Sounds

Mit der Auswahl eines Designs ändern sich im Allgemeinen auch die mit den verschiedenen Windows-Ereignissen verbundenen Sounds. Leider ist diese Einstellung bei Windows XP nicht sehr gut gelöst. Zum einen lässt sich durch Auswahl eines Designs nicht nachvollziehen, welche Soundclips zugeordnet werden. Zum anderen wird in dem Applet *Sounds und Audiogeräte* nicht sichtbar, welches Design ausgewählt wurde. Möchte man die mit einem Design verbundenen Soundclips unabhängig von einem Design auswählen können, muss man im Applet *Sounds und Audiogeräte* die aktuellen Einstellungen separat speichern.

*Die Sounddesigns werden nicht als eigene Datei, sondern für jeden Benutzer in der Registrierung gespeichert (der Schlüsselname lautet* HKEY\_CURRENT\_USER\AppEvents\Schemes\Apps\.Default*).*

#### 3.3 Die Auswahl eines Hintergrundbildes

Das Hintergrundbild ist jenes Bild, das auf dem Desktop angezeigt wird. In Frage kommt jedes Bild, das im Bmp-, Gif- , Jpeg- oder Png-Format vorliegt.

#### *Auswahl eines Hintergrundbildes*

- 1. Öffnen Sie das Eigenschaftendialogfeld des Desktops und wählen Sie das Register DESKTOP
- 2. In der Auswahlliste HINTERGRUND werden alle in Frage kommenden Bilder im *Windows*-Verzeichnis (hier befinden sich auch bei Windows XP die stets vorhandenen Hintergrundbilder<sup>3</sup> – die Hintergrundmuster früherer Windows-Versionen wurden zum Glück abgeschafft), in EIGENE BILDER oder die bereits ausgewählten Bilder aufgeführt. Über die DURCHSUCHEN-Schaltfläche können Sie jedes andere Verzeichnis auswählen.

Über die Auswahlliste AUSRICHTUNG stellen Sie die Ausrichtung des Hintergrundbildes ein. Diese Auswahl spielt immer dann eine Rolle, wenn das Bild kleiner ist als der Desktop (was in der Regel der Fall sein dürfte). Zur Auswahl stehen zentriert, nebeneinander und gestreckt.

3. Bestätigen Sie die Auswahl mit OK oder ÜBERNEHMEN. Das Hintergrundbild wird daraufhin eingeblendet.

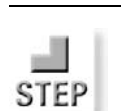

<sup>3</sup> Darunter auch Klassiker wie Rhododendron.bmp oder Seifenblase.bmp.

*Die Auswahlliste* Farbe *zur Auswahl einer Hintergrundfarbe spielt natürlich nur dann eine Rolle, wenn das Hintergrundbild nicht den Desktop vollständig abdeckt. Soll kein Hintergrundbild angezeigt werden, muss in der Liste der Eintrag »Kein« gewählt werden.*

*Hinweis: An einigen Stellen der Windows-Oberfläche lässt sich das aktuell selektierte Tipp:* ALS HINTERGRUNDBILD *(oder* ALS DESKTOPOBJEKT EINRICHTEN*) wählen, Bild ohne den Umweg über das* Anzeige*-Applet zum aktuellen Hintergrundbild machen. So können Sie im Internet Explorer (fast) jedes Bild einer angezeigten Seite mit der sekundären Maustaste anklicken und den Befehl um das Bild zum Hintergrundbild zu machen. Falls das Bild aus dem Internet Explorer übernommen wurde, wird es (intern) unter dem allgemeinen Namen »Internet Explorer Wallpaper« abgelegt, so dass es oft praktischer ist, das Bild zunächst als Datei zu speichern, um es anschließend wie jedes andere Bild auch auszuwählen.*

## 3.4 Die Auswahl eines Bildschirmschoners

Ein Bildschirmschoner ist ein kleines Programm, das als Pausenfüller automatisch in Aktion tritt, sobald Tastatur oder Maus für eine (vorher festlegte) Zeitspanne nicht berührt werden.

Bildschirmschoner sind im Prinzip »normale« Programme, nur dass sie die Erweiterung *.Scr* besitzen und bestimmte Kommandozeilenparameter auswerten können und die Fähigkeit besitzen, sich in dem kleinen Vorschaufenster des Dialogfeldes einblenden zu können.

Die bei Windows mitgelieferten Bildschoner (Sie finden sie im Windows-Systemverzeichnis als Dateien mit der Erweiterung *.Scr*) zeigen meistens nur eine bewegte Grafik an, kommerzielle Bildschirmschoner können ganz andere Dinge vollbringen. Seinen Namen verdanken diese Programme dem Umstand, dass sie früher dazu benutzt wurden zu verhindern, dass ein feststehendes Bild dazu führte, dass sich die Bildpunkte in die Matrix des Monitors »einbrannten«. Die wichtigste Funktion des Bildschirmschoners ist heutzutage der Schutz vor neugierigen Blicken, denn wenn ein Anwender seinen Arbeitsplatz verlässt, kann der Bildschirmschoner bei Windows XP nur nach Eingabe des Anmeldekennwortes deaktiviert werden (merken Sie sich daher Ihr Kennwort gut, denn es gibt anschließend keine andere Möglichkeit, den Bildschirmschoner wieder zu deaktivieren – von der Möglichkeit, den PC abzuschalten und die Festplatte auszubauen einmal abgesehen).

#### 3.4.1 Eine Diashow als Bildschirmschoner

Im Zusammenhang mit der Möglichkeit den Ordner *Eigene Bilder* in eine kleine Diashow umzufunktionieren, in der alle Bilder der Reihe nach im Vollbildmodus angezeigt werden, bietet Windows XP diese auch als Bildschirmschoner an. Wählen Sie den Eintrag »Diashow eigener Bilder« werden die Bilder in *Eigene Bilder* von alleine angezeigt, was einen netten Effekt ergibt.

*Ansonsten hat sich bei den Windows-Bildschirmschonern auch bei Windows XP nicht viel getan. Der »originellste« Schoner ist nach wie vor »Marquee«, da sich hier ein origineller Spruch eingeben lässt, der in den Bildschirmpausen angezeigt wird. Falls Sie Ihren Namen gerne in 3D über den Bildschirm rotieren sehen möchten, wählen Sie den Schoner »3D-Text (OpenGL)«. Ansonsten ist das Angebot etwas mager. Durchsuchen Sie einmal das Internet. Gerade auf den Webseiten großer Firmen finden Sie häufig nett gemachte Bildschirmschoner (natürlich immer mit Werbung) zum kostenlosen Download.*

*Auswahl eines Bildschirmschoners*

- 1. Öffnen Sie das Eigenschaftendialogfeld des Desktops und wählen Sie das Register BILDSCHIRMSCHONER.
- 2. Wählen Sie aus der gleichnamigen Auswahlliste einen Bildschirmschoner aus, wobei der aktuell gewählte Eintrag in dem Vorschaubildschirm angezeigt wird.

Über die Schaltfläche EINSTELLUNGEN werden zusätzliche Einstellungen, wie z.B. der anzuzeigende Text, festgelegt, die vom Bildschirmschoner abhängen. Über die Schaltfläche TESTEN wird der Bildschirmschoner getestet. Die Eingabebox WARTEZEIT erlaubt das Einstellen der Zeitspanne, nach der der Bildschirmschoner aktiv wird.

*Über die Option* Willkommenseite, bei Wiederaufnahme *wird erreicht, dass der Bildschirmschoner nur durch erneutes Anmelden wieder deaktiviert werden kann.*

3. Bestätigen Sie die Auswahl mit OK oder ÜBERNEHMEN. Der Bildschirmschoner wird nach Ablauf der eingestellten Zeitspanne aktiv.

#### 3.5 Desktopsymbole einblenden

Wird für das Startmenü der (voreingestellte) neue Darstellungsmodus gewählt, werden die Desktopsymbole *Arbeitsplatz*, *Eigene Dateien*, *Netzwerkumgebung* und *Papierkorb* zunächst nicht angezeigt. Sie lassen sich jedoch einzeln einblenden.

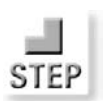

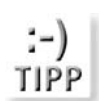

Abbildung 3.2: In diesem Dialogfeld wird ein Bildschirmschoner eingestellt

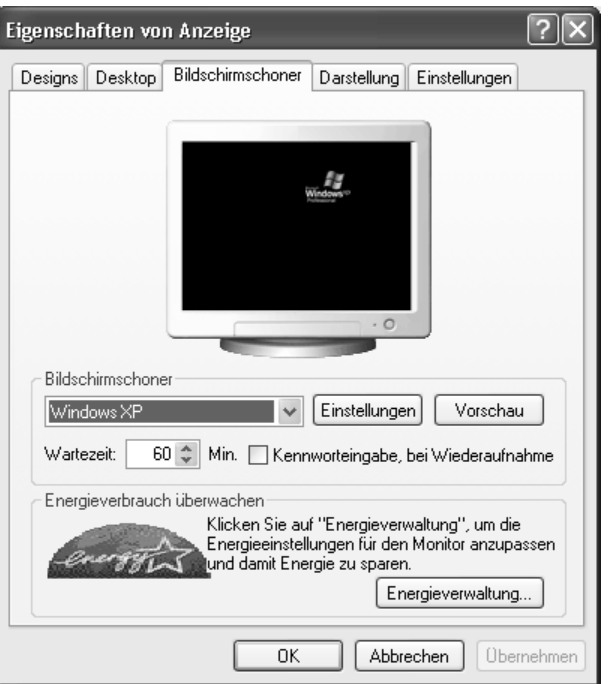

#### *Einblenden der Desktopsymbole*

- 1. Öffnen Sie das Eigenschaftendialogfeld des Desktops und wählen Sie das Register DESKTOP.
- 2. Klicken Sie auf DESKTOP ANPASSEN.
- 3. Im Register ALLGEMEIN können Sie jedes der insgesamt vier Desktopsymbole ein- oder ausblenden.
- 4. Bestätigen Sie die Auswahl mit OK oder ÜBERNEHMEN. Die gewählten Symbole werden daraufhin ein- oder ausgeblendet (siehe Abbildung 3.3).

#### 3.5.1 Desktopsymbole mit der Desktopbereinigung automatisch aufräumen

Damit der anfänglich schön aufgeräumte Desktop sich nicht im Laufe der Wochen und Monate mit irgendwelchen Verknüpfungen oder zufällig abgelegten Dateien füllt, bietet Windows XP eine automatische »Putzkolonne« in Gestalt der *Desktopbereinigung*, die sich in regelmäßigen Abständen um das Aufräumen kümmert.

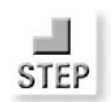

#### Kapitel 3 Den Desktop einrichten

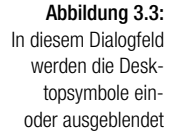

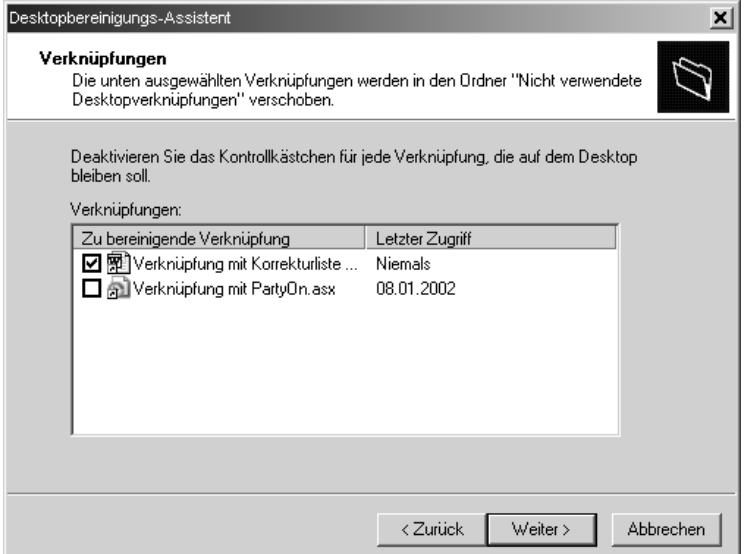

Der Assistent löscht die Dateien allerdings nicht, sondern verschiebt sie lediglich in einen speziell dafür vorgesehenen Ordner mit dem Namen *Nicht verwendete Desktopverknüpfungen*, der auf dem Desktop angelegt wird (es ist daher problemlos möglich, die gelöschten Dateien wieder herzustellen). Der Assistent wird entweder alle 60 Tage oder auf Abruf aktiv.

*Start der Desktopbereinigung*

- 1. Öffnen Sie das Eigenschaftendialogfeld des Desktops und wählen Sie das Register DESKTOP.
- 2. Klicken Sie auf DESKTOP ANPASSEN.
- 3. Klicken Sie (im unteren Bereich) auf DESKTOP JETZT BEREINIGEN. Das startet den Desktopbereinigungs-Assistenten.
- 4. Klicken Sie auf WEITER und wählen Sie im nächsten Schritt die zu entfernenden Symbole aus. Als Orientierung zeigt der Assistent den letzten Zugriff auf die (stets) dahinterstehenden Dateien an.
- 5. Klicken Sie auf WEITER und bestätigen Sie die Auswahl durch Anklicken von FERTIG STELLEN. Die Dateien werden nun in den Ordner verschoben.

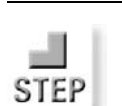

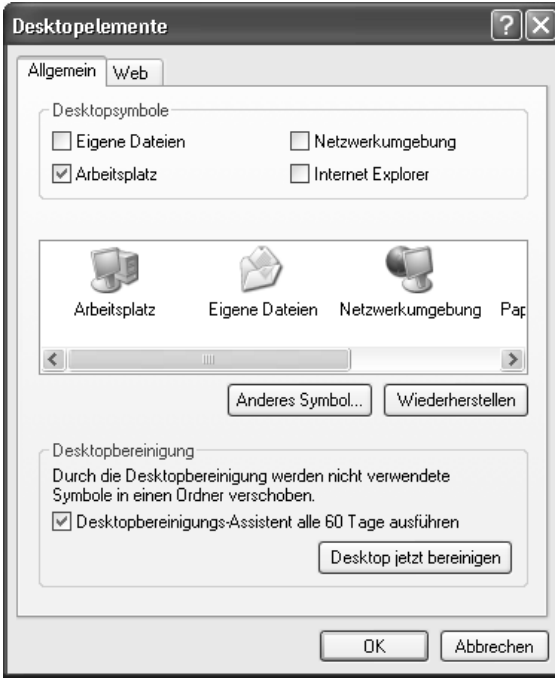

#### 3.5.2 Desktopsymbole austauschen

Was bei Windows 95 nur für »Eingeweihte« durch »komplizierte« Eingriffe in die Registrierung möglich war und bereits in die Kategorie »Spezialwissen« gehörte, ist seit Windows 98 ganz einfach. Möchten Sie den Desktopobjekten andere Symbole geben, etwa weil Ihnen die Standardsymbole auf die Dauer etwas zu fad werden (was bei Windows XP mit seinen etwas ausgefalleneren Symbolen so schnell nicht passieren sollte), dann tauschen Sie sie einfach durch (beliebige) andere Symbole aus. Die Einstellungen finden Sie, ein wenig versteckt, im Register DESKTOP, indem Sie auf DESKTOP ANPASSEN klicken.

#### *Austauschen der Desktopsymbole*

- 1. Öffnen Sie das Eigenschaftendialogfeld des Desktops und wählen Sie das Register DESKTOP.
- 2. Klicken Sie auf DESKTOP ANPASSEN.
- 3. Im Register ALLGEMEIN können Sie durch Anklicken von ANDERES SYMBOL jedem der in der mittleren Auswahlliste angezeigten Symbole eine neue Bitmap zuordnen.
- 4. Nach Anklicken von ANDERES SYMBOL erscheint zunächst eine Auswahl mit allen in der Datei *Shell.dll* (einer wichtigen Systemdatei der

#### Abbildung 3.4:

In diesem Dialogfeld werden die zu entfernenden Desktopdateien ausgewählt

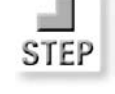

Benutzeroberfläche) enthaltenen Symbole. Möchten Sie mehr Symbole sehen, klicken Sie auf DURCHSUCHEN und wählen Sie eine (Programm-) Datei aus, in der zusätzliche Symbole enthalten sind. Ein stets »heißer« Kandidat ist *Pifmgr.dll* im *System32*-Verzeichnis, wenngleich diese Symbole aus der Windows 95-Ära stammen und nicht den modernen Touch von Windows XP besitzen. Grundsätzlich können Sie jede Exeoder Dll-Datei auswählen, wobei im Dialogfeld alle in der Datei enthaltenen Symbole angezeigt werden.

*Alle typischen Windows XP-Symbole finden Sie in der Datei* Shell32.dll %SystemRoot%\System32*-Verzeichnis.*

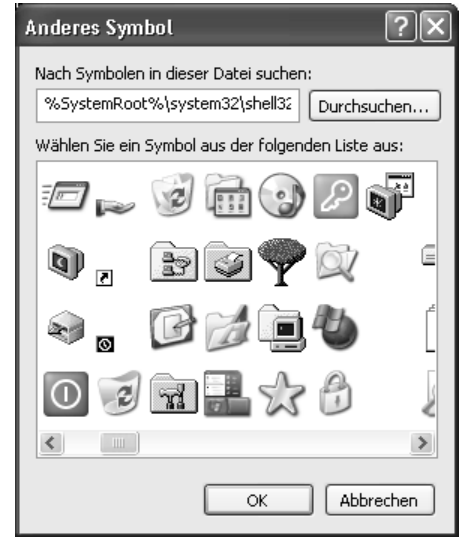

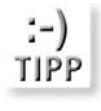

Abbildung 3.5: Welches Icon darfs denn heute sein – der Auswahldialog zeigt alle in der ausgewählten Datei enthaltenen Symbole an – es muss keine spezielle Systemdatei sein

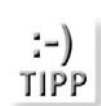

*Über* Wiederherstellen *lässt sich der Originalzustand der Desktopsymbole wiederherstellen.*

#### 3.6 Das Anordnen von Desktopelementen

Ein *Desktopelement* ist eine HTML-Seite (die aber nicht die Größe und den typischen Aufbau einer HTML-Seite besitzen muss), eine animierte Gif-Datei, in der eine Animation abgespielt wird, oder einfach nur eine schlichte Gif- oder Jpeg-Datei, die an einer beliebigen Position auf dem Desktop angezeigt werden kann.4

Es gibt keine echte Notwendigkeit, Desktopelemente auf dem Desktop zu platzieren. Folgende Gründe könnten dafür sprechen:

- Das Anordnen einer animierten Gif-Datei (die Sie zu Hundertausenden im Internet finden) ist eine einfache Möglichkeit, den Desktop um nette Animationen zu erweitern.
- Über ein Webelement lassen sich beliebige Bilder an einer bestimmten Stelle positionieren. Anders als über die Auswahl eines Hintergrundbildes lassen sich auch mehrere Bilder anordnen.
- Die eigene Homepage (oder eine beliebige andere Webseite) kann direkt und ohne die Umrandung des Internet Explorer auf dem Desktop positioniert werden, wobei sich diese auf Wunsch selbstständig in regelmäßigen Intervallen aktualisiert. Das ergibt natürlich nur dann einen Sinn, wenn die Webseite, um die es geht, aktuelle Informationen enthält, was bei einer Webseite mit Aktienkursen oder Sportinformationen der Fall ist. Die Möglichkeiten sind in diesem Fall nahezu unbegrenzt, man muss sich lediglich die Mühe machen es einmal in Ruhe auszuprobieren.5

#### *Anordnen eines Desktopelements auf dem Desktop*

- 1. Wählen Sie das Register DESKTOP, klicken Sie auf DESKTOP ANPASSEN und wechseln Sie in das Register WEB.
- 2. Klicken Sie auf NEU, um ein neues Desktopelement oder einfach nur ein Bild hinzuzufügen.
- 3. In dem Dialogfeld müssen Sie im Eingabefeld *Ort* die Webadresse (URL für *Uniform Ressource Locator*) eintragen. Dabei kann es sich aber auch um einen normalen Verzeichnispfad einer lokal gespeicherten HTML- oder Grafikdatei handeln. Klicken Sie auf DURCHSUCHEN, um eine Datei auszuwählen (Sie sehen alle Dateitypen, die als Desktopelemente in Frage kommen) und wählen Sie z.B. eine Grafikdatei aus.
- 4. Bestätigen Sie die Auswahl mit ÖFFNEN. Die ausgewählte Datei wird in der Liste der Desktopelemente angezeigt. Bestätigen Sie auch diese Auswahl mit OK und schließen Sie das Eigenschaftendialogfeld des Desktops mit ÜBERNEHMEN oder OK. Kurz danach (es kann einen Augenblick dauern) erscheint das ausgewählte Bild auf dem Desktop, umgeben von einem speziellen Fensterrahmen.

<sup>4</sup> Die Idee dieser Desktopelemente geht noch auf die damals etwas verunglückte Einführung des Active Desktops voraus, der seiner Zeit wieder einmal weit voraus war (um es einmal positiv zu formulieren) und daher von den Anwendern nicht angenommen wurde. Wenn sie richtig eingesetzt werden, können die Desktopkomponenten durchaus eine Bereicherung darstellen.

<sup>5</sup> Wobei der Umstand, dass sich an dieser Funktionalität praktisch seit Windows 98 kaum etwas geändert hat (und das im Internet-Zeitalter) dezent andeutet, dass sich für diese Möglichkeiten bisher kaum jemand interessiert hat.

Beachten Sie, wie flexibel sich die Desktopelemente auf dem Desktop verschieben und in ihrer Größe ändern lassen. Bewegen Sie dabei einfach den Mauszeiger auf den oberen Rand. Dieser wird dadurch etwas breiter und bietet nun die Möglichkeit, das Fenster als Ganzes zu verschieben. Wenn Sie genau hinschauen entdecken Sie in der Titelleiste kleine Schaltknöpfe, die die üblichen Fensterfunktionen zur Verfügung stellen.

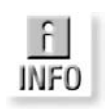

*Die harmlos klingende Schaltfläche* GALERIE BESUCHEN *führt Sie (auch bei Windows XP) auf die Microsoft Web-Seite, auf der die von Microsoft angebotenen Desktopelemente (die »früher« einmal Active-Desktop-Komponenten hießen) zusammengestellt werden. Dabei handelt es sich um Nachrichtenticker und andere (meistens relativ nutzlose) Dinge, die durch den* Add to Active Desktop*-Button heruntergeladen werden (unter Umständen müssen Sie erst eine Komponente installieren und entsprechende Sicherheitsdialogfelder des Internet Explorer bestätigen). Möchten Sie erreichen, dass das Desktopelement automatisch aktualisiert wird, müssen Sie es auf die gleiche Weise wie eine Webseite synchronisieren (siehe Kapitel 12.8). In der Regel besitzt ein Desktopelement einen eigenen Zeitplan, der mit der Datei heruntergeladen wird.*

Im folgenden Arbeitsschritt wird anstelle einer animierten Gif-Datei, die sich direkt auswählen lässt, ein Videoclip in Gestalt einer Avi-Datei angezeigt. Damit sich eine solche Datei darstellen lässt, muss sie in einen kleinen HTML-Rahmen, d.h. in eine HTML-Datei, eingebettet werden, den Sie mit Notepad anfertigen.

#### *Anordnen eines Videoclips auf dem Desktop*

- 1. Als erstes benötigen wir eine kleine HTML-Seite, in die der Videoclip (oder die animierte Gif-Datei) eingebettet wird. Starten Sie dazu einen beliebigen HTML-Editor. Wenn Sie sich ein wenig mit HTML auskennen und den zusätzlichen Tippaufwand nicht scheuen, können Sie auch den Windows-Editor verwenden. Abbildung 3.6 zeigt den kompletten HTML-Code, der aber nur als Anregung dient – bitte beachten Sie, dass der Pfad und der Name der Avi-Datei gegebenenfalls angepasst werden muss.
- 2. Der HTML-Editor präsentiert Ihnen eine noch leere HTML-Seite. Geben Sie eine beliebige Überschrift ein, formatieren Sie diese mit dem Format »Überschrift 1«, zentrieren Sie sie in der Mitte und fügen Sie gegebenenfalls eine horizontale Trennlinie ein (das ist natürlich keine Voraussetzung, sondern dient lediglich der optischen Gestaltung). Fügen Sie, wenn Sie möchten, weitere Elemente oder Texte ein.
- 3. Fügen Sie über den dafür zuständigen Befehl des HTML-Editors eine (beliebige) AVI- oder eine animierte Gif-Datei ein. Falls Sie mit Notepad arbeiten, müssen Sie sich an dem HTML-Code aus Abbildung 3.6 orientieren.

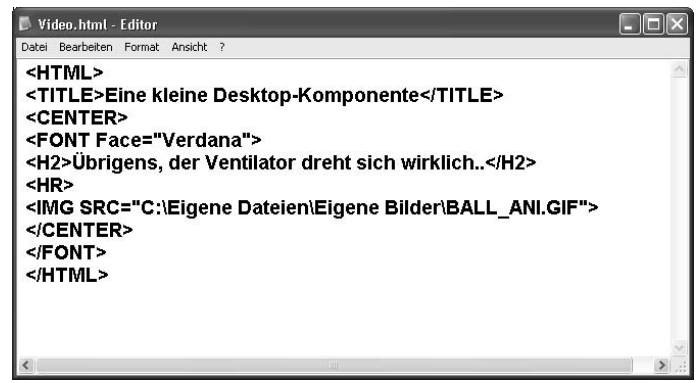

Abbildung 3.6: Ein kleines HTML-Grundgerüst, aus dem ein Webinhalt werden soll

- 4. Speichern Sie die Datei unter dem Namen VIDEO.HTM (auch der Name kann frei gewählt werden) am besten im Ordner EIGENE DATEIEN ab.
- 5. Öffnen Sie das Eigenschaftendialogfeld des Desktops, wählen Sie die Registerkarte DESKTOP, klicken Sie auf Desktop anpassen und wechseln Sie in das Register WEB. Hier werden alle bereits eingerichteten Desktopelemente aufgeführt.
- 6. Klicken Sie auf die Schaltfläche NEU, um ein neues Desktopelement hinzuzufügen.
- 7. In dem Dialogfeld müssen Sie die URL (*Uniform Ressource Locator*), also die Adresse der HTML- oder Grafikdatei eintragen. Klicken Sie auf DURCHSUCHEN, um eine Datei auszuwählen (Sie sehen alle Dateitypen, die als Desktopelemente in Frage kommen) und wählen Sie die zuvor gespeicherte Datei VIDEO.HTM aus.
- 8. Nach Bestätigen mit OK wird die ausgewählte Datei als neues Desktopelement im Register WEB aufgeführt.
- 9. Schließen Sie das Dialogfeld. Auf dem Desktop sollte nun die erstellte HTML-Seite angezeigt und der ausgewählte Videoclip abgespielt werden. Möchten Sie das Abspielen anhalten oder den Abspielmodus ändern, klicken Sie den Videoclip mit der sekundären Maustaste an und wählen Sie die entsprechenden Befehle im Kontextmenü.

#### *Über die Option* Desktopelemente fixieren *im Register* Web *lässt sich erreichen, dass die Desktopelemente nicht verschoben werden können.*

*Tipp:* Scriptprogrammierung in JScript, VBScript usw. auskennt, kann sich kleine Die einfache Übung in diesem Abschnitt kann nur andeuten, welches Potential in den Desktopelementen steckt. Wer sich ein wenig mit HTML und der Erweiterungen der Benutzeroberfläche »basteln«¸ die z.B. über eine Menüauswahl verfügen, Programme starten können und vieles mehr.

#### Kapitel 3 Den Desktop einrichten

#### Abbildung 3.7:

Das neue Desktopelement bereichert den Desktop um ein Videoclip (und eine Newsticker-Komponente von der Microsoft-Webseite)

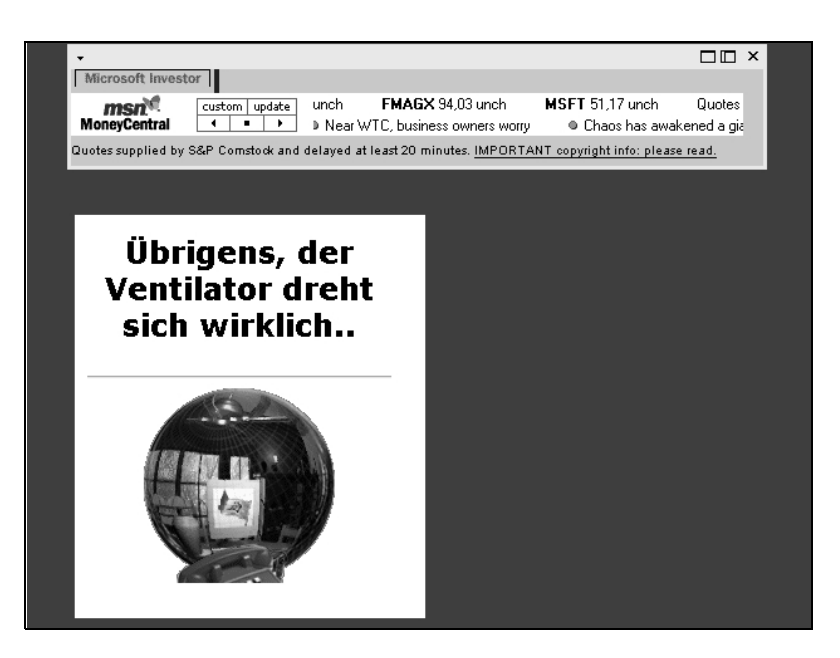

### 3.7 Das Einrichten des Startmenüs

Das Startmenü ist kein starre Liste, sondern überaus vielseitig anpassbar. Sie werden stauen, was sich im Startmenü alles anpassen lässt, zumal bei Windows XP gegenüber Windows 9x einiges an Möglichkeiten hinzugekommen ist. Die meisten Einstellungen werden im Eigenschaftendialogfeld des Startmenüs getroffen, die übrigen durch direktes Bearbeiten der jeweiligen Einträge.

*Öffnen des Eigenschaftendialogfelds des Startmenüs*

- 1. Klicken Sie die Startschaltfläche mit der sekundären Maustaste an und wählen Sie EIGENSCHAFTEN.
- 2. Klicken Sie im Register Startmenü auf ANPASSEN.
- 3. Es öffnet sich das Eigenschaftendialogfeld, das aus den Registern *Allgemein* und *Erweitert* besteht.

Im Einzelnen lassen sich hier einstellen:

- $\Rightarrow$  Ob große oder kleine Symbole angezeigt werden.
- Wie viele Einträge der zuletzt aufgerufenen Programme angezeigt werden.
- Welche beiden E-Mail- und Internet-Browser-Programme an der Spitze des Startmenüs zur Auswahl angeboten werden.

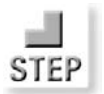

- Ob sich die Untermenüs durch Anwahl mit der Maus von alleine öffnen.
- Ob ein Hinweis erscheinen soll, wenn Programme neu installiert wurden (dieser Hinweis ist im Allgemeinen eher etwas störrend).
- Welche Einträge im Startmenü auf welche Weise angeboten werden.
- Ob eine Liste der zuletzt verwendeten Dokumente erscheint.

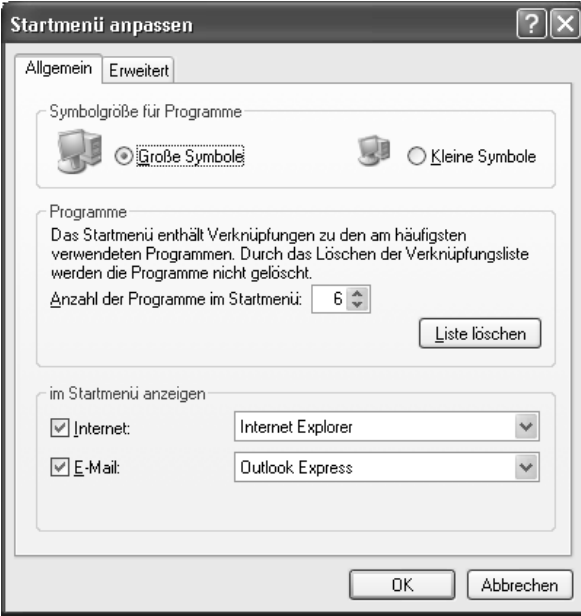

Abbildung 3.8:

Im Eigenschaftendialogfeld des Startmenüs werden eine Vielzahl von Einstellungen vorgenommen, die die Zusammensetzung des Startmenüs betreffen

#### 3.7.1 Die Zusammensetzung des Startmenüs anpassen

Im Register ERWEITERT stellen Sie ein, welche Elemente im Startmenü erscheinen. Im Einzelnen können Sie einstellen, ob:

- Der Arbeitsplatz als weiteres Untermenü, als Eintrag, der den Ordner öffnet, oder gar nicht erscheint.
- $\Rightarrow$  Der Befehl AUSFÜHREN angeboten wird.
- Die Ordner *Eigene Dateien*, *Eigene Bilder* und *Eigene Musik* als weitere Untermenüs, als Einträge, die den jeweiligen Ordner öffnen, oder gar nicht erscheinen.
- $\Rightarrow$  Der Eintrag HILFE UND SUPPORT erscheint.
- $\Rightarrow$  Ein Untermenü mit den Favoriten erscheint.

#### Kapitel 3 Den Desktop einrichten

- Der Eintrag NETZWERKUMGEBUNG erscheint, der den gleichnamigen Ordner öffnet.
- Der Eintrag NETZWERKVERBINDUNGEN erscheint, der den gleichnamigen Ordner öffnet.
- Die Systemsteuerung als weiteres Untermenü, als Eintrag, der den Ordner öffnet, oder gar nicht erscheint.

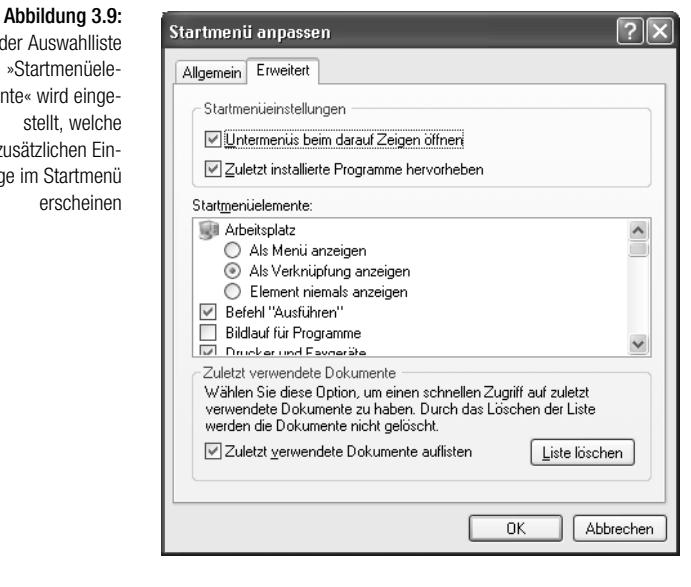

### In der Auswahlliste

»Startmenüelemente« wird eingestellt, welche zusätzlichen Einträge im Startmenü erscheinen

#### 3.7.2 Festlegen, welche Einträge in der Programme-Gruppe erscheinen

Das Startmenü besteht im Wesentlichen aus einer Reihe von Verknüpfungen und Verzeichnissen, der Rest sind Einträge in der Registrierung.

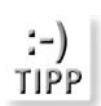

*Alle Einträge, bei denen es sich um Verknüpfungen handelt, lassen sich mit der sekundären Maustaste anklicken. Es öffnet sich das übliche Kontextmenü, in dem Sie z.B. den Namen ändern oder den Eintrag löschen können. Nicht möglich ist dies bei den Einträgen* HILFE UND SUPPORT*,* SUCHEN *und* AUSFÜHREN*, da es sich hier nicht um Verknüpfungen handelt. Diese Einträge werden über die Registrierung festgelegt. Soll das Startmenü z.B. keinen* AUSFÜHREN*-Befehl anbieten, muss dies über die Gruppenrichtlinien für den aktuellen Anwender eingestellt werden.*

#### 3.7.3 Einträge umbenennen

Klicken Sie den Eintrag mit der sekundären Maustaste an und wählen Sie den Befehl UMBENENNEN.

#### 3.7.4 Einträge entfernen

Das funktioniert nur mit den Einträgen in der Liste der zuletzt aufgerufenen Programme in der linken Spalte des Startmenüs. Klicken Sie den Eintrag mit der sekundären Maustaste an und wählen Sie den Befehl AUS LISTE ENTFER-NEN.

#### 3.7.5 Programmeinträge in den oberen Teil des Startmenüs eintragen und wieder entfernen

Jeder Programmeintrag in der Liste der zuletzt aufgerufenen Programme lässt sich in dem oberen Bereich des Startmenüs »verewigen«. Klicken Sie den Eintrag mit der sekundären Maustaste an und wählen Sie den Befehl AN STARTMENÜ ANHEFTEN. Über den Befehl AUS LISTE ENTFERNEN wird der Eintrag wieder entfernt.

#### 3.7.6 Die Verzeichnisstruktur des Startmenüs

Hinter dem Startmenü steckt ein Verzeichnis mit dem Namen *Startmenü*. Dieses Verzeichnis gibt es aber nicht einmal, sondern mehrfach. Da wäre zum einen das *Startmenü*-Verzeichnis im Verzeichnispfad *%allusersprofile%*. Dieses Verzeichnis enthält die Einträge für alle Benutzer. Die Einträge eines einzelnen Benutzers sind dagegen im Verzeichnis *%userprofile%/ Startmenü* enthalten. In jedem Fall enthält das Startmenü aber nur das Unterverzeichnis *Programme* mit seinen Unterverzeichnissen und den Verknüpfungen, durch die die Programmgruppenstruktur gebildet wird.

*Tipp: bungsvariable handelt, die für den benutzerspezifischen Pfad von Oft ist es einfacher, ein Verzeichnis über den* AUSFÜHREN*-Befehl im Startmenü als über die Ordnerfensterhierarchie zu öffnen. Möchten Sie z.B. das Startmenü-Verzeichnis des aktuellen Benutzers öffnen, geben Sie »%userprofile%/Startmenü« ein, wobei es sich bei* %userprofile% *um die Umge-*C:\Dokumente und Einstellungen *steht. Die Umgebungsvariable für das Verzeichnis, das alle Benutzer sich teilen, lautet* %allusersprofile% *(eine Liste aller aktuell belegten Umgebungsvariablen erhalten Sie, wenn Sie im Eingabeaufforderungsfenster den* SET*-Befehl ausführen).*

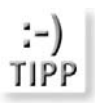

#### 3.8 Das Einrichten der Taskleiste

Die Taskleiste ist die (meistens) am unteren Rand angezeigte Leiste, die in mehrere Bereiche unterteilt ist:

- Der Bereich der Symbolleisten. Dieser Bereich ist beliebig um einzelne Symbole als auch ganze Symbolleisten erweiterbar. Bei diesen Einträgen handelt es sich um Verknüpfungen und Unterverzeichnisse. Die wichtigste Symbolleiste ist die Schnellstartleiste.
- Den eigentlichen Bereich der Taskleiste, in dem für jedes aktive Programm sein Programmsymbol angelegt wird. Dieser Bereich ist nicht erweiterbar, da sein Inhalt stets durch die aktuell geöffneten Programme bestimmt wird.
- Der Infobereich (im Original »systray« genannt) in der rechten Ecke. Hier tragen einige Anwendungen Symbole ein, über die das Programm oder ein Dialogfeld geöffnet werden kann. Die Zusammensetzung des Infobereichs kann bei Windows XP festgelegt werden.

TIPF

*Standardmäß ig ist die Taskleiste fixiert, das heißt sie lässt sich nicht verschieben, was im Allgemeinen auch sinnvoll ist. Über den Menübefehl* TASK-LEISTE FIXIEREN *im Kontextmenü kann dies wieder aufgehoben werden.*

Im Infofeld werden nicht aktive Symbole normalerweise ausgeblendet, was im Allgemeinen auch sinnvoll ist. Falls es Sie irritiert, dass bestimmte Symbole scheinbar nicht vorhanden sind, blenden Sie diese Symbole wieder ein:

#### 3.8.1 Einträge zur Schnellstartleiste hinzufügen

Die Idee der Schnellstartleiste, die im linken Bereich der Taskleiste angezeigt wird, ist es, die wichtigsten Programme ohne Umweg über das Startmenü direkt per einfachem Mausklick öffnen zu können. Hinter der Schnellstartleiste steht ein Unterverzeichnis mit dem Namen *Quick Launch* (mit Leerzeichen), das sich für jeden Benutzer (tief vergraben) in dem Verzeichnispfad *%userprofile%\Anwendungsdaten\Microsoft\Internet Explorer* befindet. Dieses Verzeichnis enthält für jeden angezeigten Eintrag eine Verknüpfung. Das Hinzufügen neuer Einträge besteht daher in dem Hinzufügen neuer Einträge in dieses Verzeichnis. Einfacher geht es, indem man das Dateisymbol mit der primären Maustaste auf die Schnellstartleiste zieht und, sobald der senkrechte Strich dies anzeigt, ablegt.

#### 3.8.2 Erweitern der Taskleiste um Symbolleisten

Die Taskleiste ist um Symbolleisten erweiterbar. Eine Symbolleiste ist ein eigener Bereich in der Taskleiste, der stets den Inhalt eines Ordners anzeigt und der sich mit einem Trick auch in ein Fenster umwandeln lässt. Ziehen

Sie den Griff der Symbolleiste auf den Desktop – beim Loslassen wird automatisch ein Fenster daraus.

Symbolleisten lassen sich wieder schließen (ignorieren Sie den relativ überflüssigen Hinweis), sie lassen sich offenbar aber nicht entfernen (was a) ein wenig merkwürdig und b) auch ein wenig unpraktisch ist).

#### *Einrichten einer Symbolleiste*

- 1. Klicken Sie die Taskleiste an einer freien Stellen mit der sekundären Maustaste an und wählen Sie nacheinander die Einträge SYMBOLLEIS-TEN und NEUE SYMBOLLEISTE.
- 2. Wählen Sie den Ordner aus, der den Inhalt der Symbolleiste vorgeben soll, oder legen Sie an dieser Stelle einen neuen Ordner an.
- 3. Bestätigen Sie die Auswahl mit OK. Die neu angelegte Symbolleiste erscheint in der Taskleiste.

#### 3.8.3 Eine Symbolleiste in ein Fenster umwandeln

Eine Symbolleiste lässt sich in ein (spezielles) Fenster umwandeln, indem Sie die Symbolleiste an ihrem »Griff« (der stets am linken Rand der Symbolleiste angezeigt wird) auf den Desktop ziehen und dort ablegen. Das Ergebnis ist ein Fensterrahmen, in dem der Inhalt der Symbolleiste angezeigt wird. Der umgekehrte Weg, d.h. das Zurückführen eines Fensters in eine Symbolleiste ist nicht möglich. In diesem Fall müssen Sie das Fenster schließen und die Symbolleiste erneut öffnen.

#### 3.8.4 Öffnen einer geschlossenen Symbolleiste

Eine einmal geschlossene Symbolleiste lässt sich (leider) nicht wieder sofort öffnen, sie muss neu angelegt werden. Eine Ausnahme sind die Standardsymbolleisten, die von Anfang dabei sind. Klicken Sie dazu die Taskleiste (an einer freien Stelle) mit der sekundären Maustaste an und wählen Sie nacheinander SYMBOLLEISTE und die betreffende Symbolleiste aus.

#### 3.8.5 Wenn eine Symbolleiste nicht alle Symbole anzeigt

Wenn eine Symbolleiste nicht alle Symbole anzeigt, wird am rechten Rand der Symbolleiste ein kleiner Doppelpfeil angezeigt. Klicken Sie auf den Pfeil, erscheint eine Auswahlliste mit allen nicht angezeigten Einträgen. Über den Griff am linken Rand einer Symbolleiste lässt sich ihre Breite verstellen.

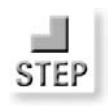

#### 3.8.6 Fixieren der Taskleiste

Über den Befehl TASKLEISTE FIXIEREN im Kontextmenü der Taskleiste wird die Taskleiste unbeweglich und mit einem dunklen Rand versehen, um diesen Zustand anzuzeigen. Dies kann praktisch sein, wenn die Taskleiste an den rechten Bildschirmrand verschoben wurde und diesen Platz beibehalten soll.

#### 3.8.7 Gruppieren ähnlicher Elemente

Ein dicker Nachteil der Taskleiste vergangener Windows-Versionen war, dass nach dem Öffnen einiger Ordnerfenster die Taskleiste so voll wurde, dass die einzelnen Symbole kaum zu erkennen waren, was ein Umschalten zwischen den einzelnen Fenstern unnötig schwierig gemacht hat. Bei Windows XP werden ähnliche Elemente automatisch gruppiert, sobald fünf Elemente des gleichen Typs zusammengekommen sind. Das bedeutet, dass wenn z.B. fünf Ordnerfenster geöffnet wurden, diese nicht einzeln in der Taskleiste angezeigt werden. Statt dessen erscheint ein Eintrag mit dem Namen »Windows Explorer«, in dem die Anzahl der offnen Fenster angezeigt wird. Möchten Sie ein bestimmtes Ordnerfenster öffnen, klicken Sie den Eintrag an. Es öffnet sich eine Auswahlliste, aus der Sie das Ordnerfenster auswählen. Wundern Sie sich daher nicht, wenn ein Ordnerfenster oder das Ergebnis einer Suche scheinbar verschwunden sind.

#### *Ein- und Ausschalten der automatischen Gruppierung*

- 1. Öffnen Sie das Eigenschaftendialogfeld der Taskleiste.
- 2. Schalten Sie die Option ÄHNLICHE ELEMENTE GRUPPIEREN ein oder aus.
- 3. Bestätigen Sie die getroffene Auswahl mit OK oder ÜBERNEHMEN.

#### 3.8.8 Das Einrichten des Infobereichs der Taskleiste

Der Infobereich ist der rechte Bereich der Taskleiste (sofern diese horizontal angezeigt wird), in dem neben der Uhr im Allgemeinen verschiedene Symbole angezeigt werden. Viele Programme legen hier ein Symbol an, damit der Anwender z.B. schnell ein Dialogfeld aufrufen kann. Ein Nachteil des Infobereichs bei früheren Versionen war es, dass es in diesem Bereich schnell eng wurde und die einzelnen Symbole nicht mehr besonders gut zu erkennen waren. Bei Windows XP kann der Infobereich individuell eingerichtet werden. Jedes einzelne Symbol lässt sich entweder dauerhaft oder sobald es inaktiv wird ausblenden. Dadurch zeigt der Infobereich nur die wichtigen Symbole an, während der Rest unsichtbar ist.

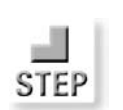

#### *Ein- und Ausblenden von Symbolen im Infobereich der Taskleiste*

- 1. Klicken Sie den Infobereich mit der sekundären Maustaste an und wählen Sie INFOBEREICH ANPASSEN.
- 2. Es öffnet sich ein Dialogfeld, in dem alle Symbole aufgelistet werden.
- 3. Zu jedem Objekt kann in der Auswahlliste einer von drei Zuständen ausgewählt werden: »Ausblenden, wenn inaktiv«, »Immer ausblenden« und »Immer einblenden«.
- 4. Bestätigen Sie Auswahl mit OK oder ÜBERNEHMEN.

*Hinweis: den«. Im Bereich* Vorherige Elemente *werden Elemente aufgelistet, die bereits angezeigt wurden, im Moment aber nicht sichtbar sind, da z.B. die Anwendung, zu der sie gehören, nicht aktiv ist. Möchten Sie eines der Elemente wieder sichtbar machen, wählen Sie einfach den Zustand »Immer einblen-*

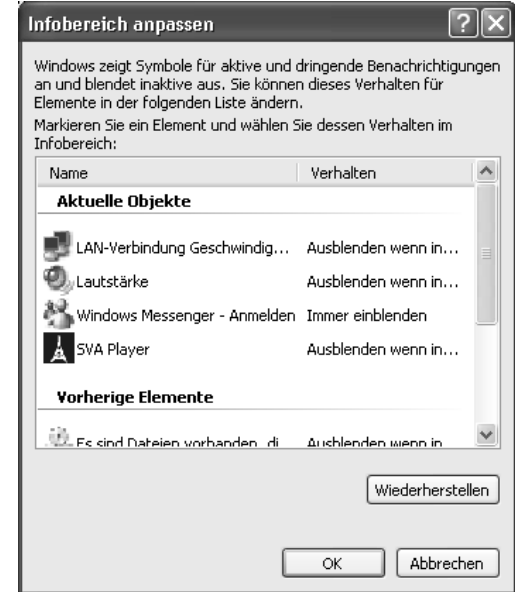

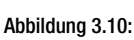

In diesem Dialogfeld wird eingestellt, wie mit inaktiven Symbolen im Infobereich der Taskleiste verfahren wird

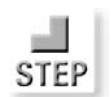

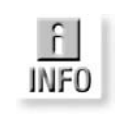

dürfte.

3.9 Der klassische Windows-Desktop

Auch der klassische Windows-Desktop steht noch zur Verfügung. Er bietet zwei Vorteil: Eine vertraute Optik und einen etwas geringeren Ressourcenbedarf, was sich bei PCs mit »nur« 64 Mbyte positiv bemerkbar machen

#### Kapitel 3 Den Desktop einrichten

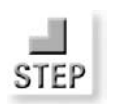

#### *Aktivieren des klassischen Windows-Desktop*

- 1. Öffnen Sie das Eigenschaftendialogfeld des Desktops und wählen Sie EIGENSCHAFTEN.
- 2. Wechseln Sie in die Registerkarte DARSTELLUNG.
- 3. Wählen Sie aus der Auswahlliste FENSTER UND SCHALTFLÄCHEN den Eintrag »Windows – klassisch«. Im Vorschaufenster wird die Auswirkung dieser Einstellung auf ein Windows-Fenster deutlich (sollten Sie sich bereits an den neuen »XP-Look« gewöhnt haben, werden da vermutlich wieder Erinnerungen wach).
- 4. Bestätigen Sie Auswahl mit OK oder ÜBERNEHMEN.

#### 3.9.1 Einstellen von Farben und Schriftarten bei Fensterelementen

Wurde der klassische Windows-Look reaktiviert, lässt sich jedem Element der Benutzeroberfläche eine individuelle Farbe und Schriftart (sofern *Schriftarten* in dem Element angezeigt wird) zuordnen. Außerdem lässt sich bei Titelleisten ein Farbverlauf einstellen.

#### *Ändern der Farbe bei Windows-Elementen*

- 1. Öffnen Sie das Eigenschaftendialogfeld des Desktops und wählen Sie EIGENSCHAFTEN.
- 2. Wechseln Sie in die Registerkarte DARSTELLUNG.
- 3. Klicken Sie auf ERWEITERT.
- 4. Wählen Sie das Element, dessen Farbe und/oder Schriftart Sie ändern möchten, entweder aus der ELEMENT-Auswahlliste aus oder klicken Sie es in dem Vorschaufenster an (achten Sie darauf, welches Element daraufhin in der Auswahlliste angezeigt wird).
- 5. Stellen Sie nun Farbe, Schriftgröße, Schriftart usw. für das Element ein. Die Änderung wird daraufhin in dem Vorschaufenster angezeigt.
- 6. Bestätigen Sie Auswahl mit OK oder ÜBERNEHMEN.

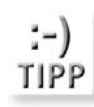

*Auch wenn es aufgrund des neuen »XP-Looks« nicht mehr ganz zeitgemäß ist, im Windows klassisch-Modus lassen sich über Farbverläufe in den Titelleisten interessante Effekte erzielen. Dazu wird für die Titelleiste einfach eine andere 2. Farbe ausgewählt. Da der dadurch eintretende Effekt in der Vorschau angezeigt wird, ist es relativ einfach geschmackvolle Farbverläufe zu produzieren.*

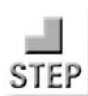

## 3.10 Spezielle Desktopeffekte

Zum Abschluss werden ein paar speziellere Desktopeinstellungen vorgestellt, die Sie vermutlich nur selten ändern werden. Im Einzelnen handelt es sich um:

- Übergangseffekte für Menüs und QuickInfo
- $\rightarrow$  Kantenglätten von Bildschirmschriftarten
- $\rightarrow$  Große Symbole
- Schatten unter den Menüs
- $\Rightarrow$  Fensterinhalte beim Ziehen anzeigen
- Unterstrichene Buchstaben für die Tastaturnavigation ausblenden, so dass sie mit der (Alt)-Taste eingeblendet werden

Eingestellt werden diese speziellen Effekte, in dem Sie in den Desktopeigenschaften auf die Registerkarte DARSTELLUNG wechseln und dort auf EFFEKTE klicken. Es öffnet sich ein Dialogfeld, in dem Sie oben aufgezählten Effekte einstellen.

Besonders herzuheben ist in diesem Zusammenhang die (relativ) neue *Clear-Type*-Technologie, die über die Option *Kantenglätten von Bildschirmschriftarten* eingestellt wird. Diese Technologie, die von Microsoft ursprünglich für elektronische Lesegeräte entwickelt wurde, sorgt dafür, dass Buchstaben sehr konturenscharf angezeigt werden, was die Lesbarkeit deutlich erhöht. Diese Option sollten Sie immer dann wählen, wenn Sie auf LCD-Bildschirm viele Texte lesen wollen.

## 3.11 Tipps für den Umgang mit dem Desktop

Auch wenn es sich beim Desktop um eine mehr oder weniger passive Oberfläche handelt, gibt es ein paar Tipps, die zu einem etwas effektiveren Umgang mit dem »Fenster-Schreibtisch« führen<sup>6</sup>.

#### 3.11.1 Umschalten auf den Desktop

Über das Symbol *Desktop anzeigen* wird der Desktop ein- und wieder ausgeblendet. Das ist sehr praktisch, da Sie auf diese Weise nicht zunächst Anwendungsfenster verkleinern müssen, um an die Symbole auf dem Desktop heranzukommen.

<sup>6</sup> Die Übersetzung für den Begriff »Windows-Desktop«.

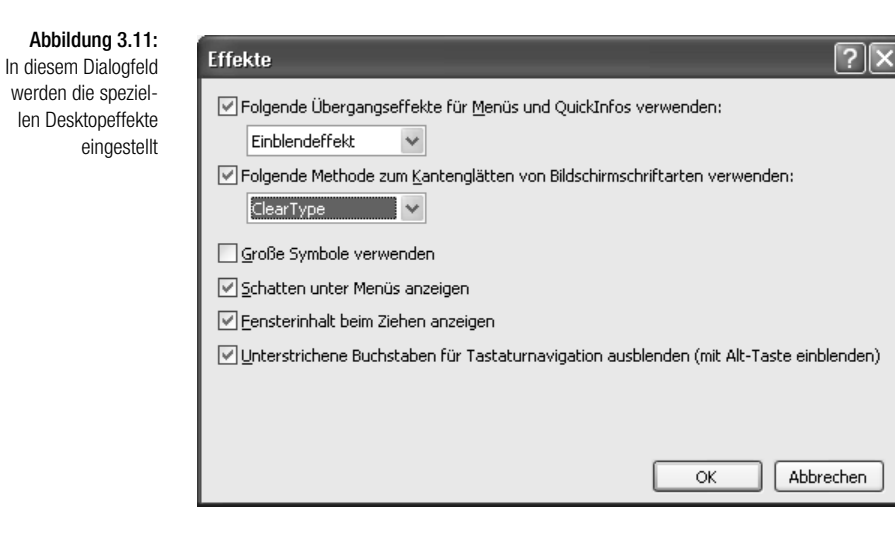

Hinter dem Icon steht eine Desktopkommandodatei. Es handelt sich um eine kleine Textdatei (Erweiterung. *.Scf*), die folgenden Inhalt besitzt:

(Shell) Command=2 Icon File=explorer,3 (Taskbar) Command=ToggleDesktop

Sollte das Icon verloren gehen, müssen Sie eine Textdatei mit diesem Inhalt und der Erweiterung .SCF in das Verzeichnis USERPROFILE\ANWENDUNGS-DATEN\MICROSOFT\INTERNET EXPLORER\QUICK LAUNCH einfügen.

#### 3.11.2 Die Eigenschaften des Desktops

Wie jedes Objekt in der Windows-Welt besitzt auch der Desktop Eigenschaften. Sie werden durch Anklicken der Desktop-Oberfläche mit der sekundären Maustaste und Auswahl von EIGENSCHAFTEN eingestellt. Es öffnet sich das gleiche Eigenschaftendialogfeld, das auch über das Applet ANZEIGE der Systemsteuerung geöffnet wird, und wo sich unter anderem der Bildschirmhintergrund auswählen oder die Auflösung einstellen lässt.

#### 3.11.3 Wo sind die Symbole geblieben?

Erfahrene Windows-Anwender werden der neuen Sicht des Desktops bei Windows XP vermutlich mit gemischten Gefühlen gegenüberstehen. So schön es ist, auf einen aufgeräumten Desktop zu blicken, so lästig ist es, sich für das Öffnen des Gerätemanagers oder der Eigenschaften der Netzwerkumgebung jedes Mal durch Startmenüeinträge und Ordner hindurchklicken zu müssen. Es gibt einen einfachen Tipp für alle, die die neue Sicht beibehalten möchten. Legen Sie für jedes wichtige Symbol eine Verknüpfung in der Schnellstartleiste an (die allerdings erst einmal sichtbar gemacht werden muss, was durch Anklicken der Taskleiste mit der sekundären Maustaste und SYMBOLLEISTEN/SCHNELLSTART geschieht). Auf diese Weise sind alle wichtigen Einrichtungen, wie z.B. der Gerätemanager, nur einen Mausklick entfernt.

#### 3.11.4 Programmeinträge im Startmenü vornehmen

Um ein beliebiges Programm direkt über das Startmenü aufrufen zu können gibt es eine etwas umständliche und eine sehr einfache Methode. Die umständliche Methode würde darin bestehen, das Verzeichnis zu öffnen, in dem sich die im Startmenü angezeigten Verknüpfungen befinden, und dort eine weitere Verknüpfung anzulegen. Die einfache Methode besteht darin, die Möglichkeiten der Benutzeroberfläche zu nutzen. Derer gibt es gleich zwei:

 $\Rightarrow$  Ziehen Sie ein beliebiges Programmsymbol mit der sekundären Maustaste auf die Startschaltfläche. Sie werden feststellen, dass sich kurz danach das Startmenü öffnet. Lassen Sie das Programmsymbol noch nicht los, sondern bewegen Sie es an jene Position, an der es eingefügt werden soll. Soll es Teil eines Untermenüs werden, bewegen Sie das Symbol über den Menüeintrag. Sie werden feststellen, dass sich auch dieses Menü öffnet. Dort, wo das Einfügen des Symbols möglich ist, wird ein schwarzer waagrechter Balken angezeigt. Nach dem Loslassen des Symbols im PROGRAMME-Menü erscheint eine Auswahlliste, aus der Sie den Eintrag VERKNÜPFUNGEN HIER ERSTELLEN wählen sollten. Wird ein Kreis mit einem diagonalen Balken angezeigt, bedeutet dies, dass sich das Symbol an der Stelle nicht anlegen lässt.

Programmdateien besitzen in ihrem Kontextmenü den Eintrag AN STARTMENÜ HEFTEN. Wählen Sie diesen Eintrag, erscheint eine Verknüpfung auf dieses Programm in der linken Spalte des Startmenüs. Einfacher geht es vermutlich nicht mehr. Soll der Eintrag wieder verschwinden, wählen Sie den Eintrag VOM STARTMENÜ LÖSEN entweder im Kontextmenü des Startmenüeintrags oder in dem des Programmdateisymbols.

#### Kapitel 3 Den Desktop einrichten

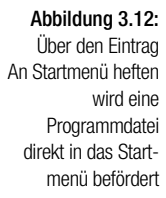

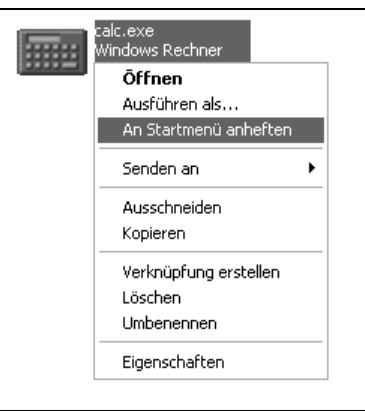